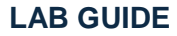

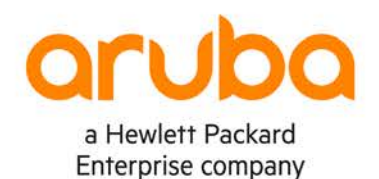

# **Part I Campus 2 Tier. Layer 3 Access with OSPF**

**IMPORTANT! THIS GUIDE ASSUMES THAT THE AOS-CX OVA HAS BEEN INSTALLED AND WORKS IN GNS3 OR E PLEASE REFER TO GNS3/EVE-NG INITIAL SETUP LABS IF REQUIRED.**  <https://www.eve-ng.net/index.php/documentation/howtos/howto-add-aruba-cx-switch/>

# **TABLE OF CONTENTS**

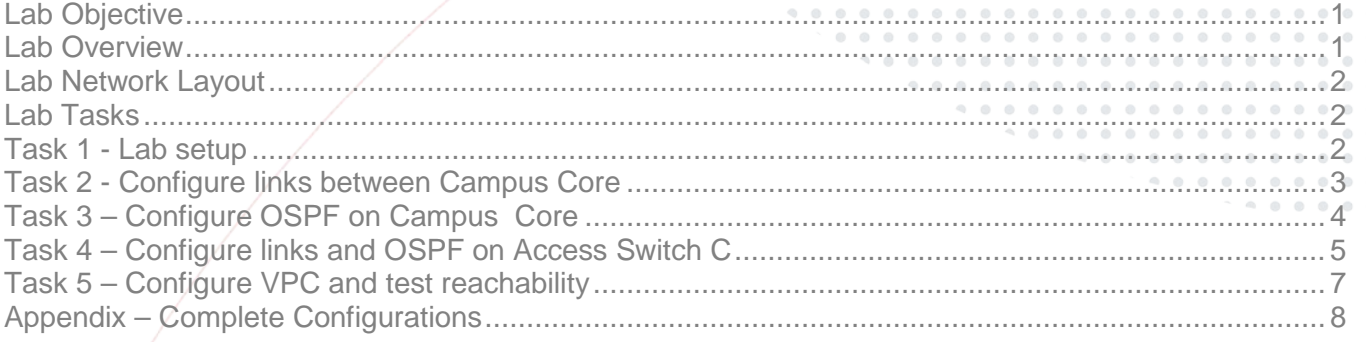

# <span id="page-0-0"></span>**Lab Objective**

The lab will enable the user to gain hands on knowledge and experience in setup basic Campus 2 Tier Network with L3 Access using OSPF.

Aruba CX 6200 and 6300 typically can be used for L3 access in the campus.

For further details on Aruba CX switches and other features please refer to the latest Aruba documentation located on <https://asp.arubanetworks.com/>

## <span id="page-0-1"></span>**Lab Overview**

This lab set up is as shown in Figure 1. This set up is of a Two tier Aruba CX collapsed Core, with switches such as 6400 in the Core with a single access switch at the edge such as the 6200 or 6300.

At the end of the lab you will be able to observe a typical Two Tier Campus with the layer 3 at the access. All the layer 3 functions will begin at the Campus access layer all the way to the core. This helps to remove dependency on such things like spanning tree for loop prevention, and end points use their local switch as their default gateway.

# <span id="page-1-0"></span>**Lab Network Layout**

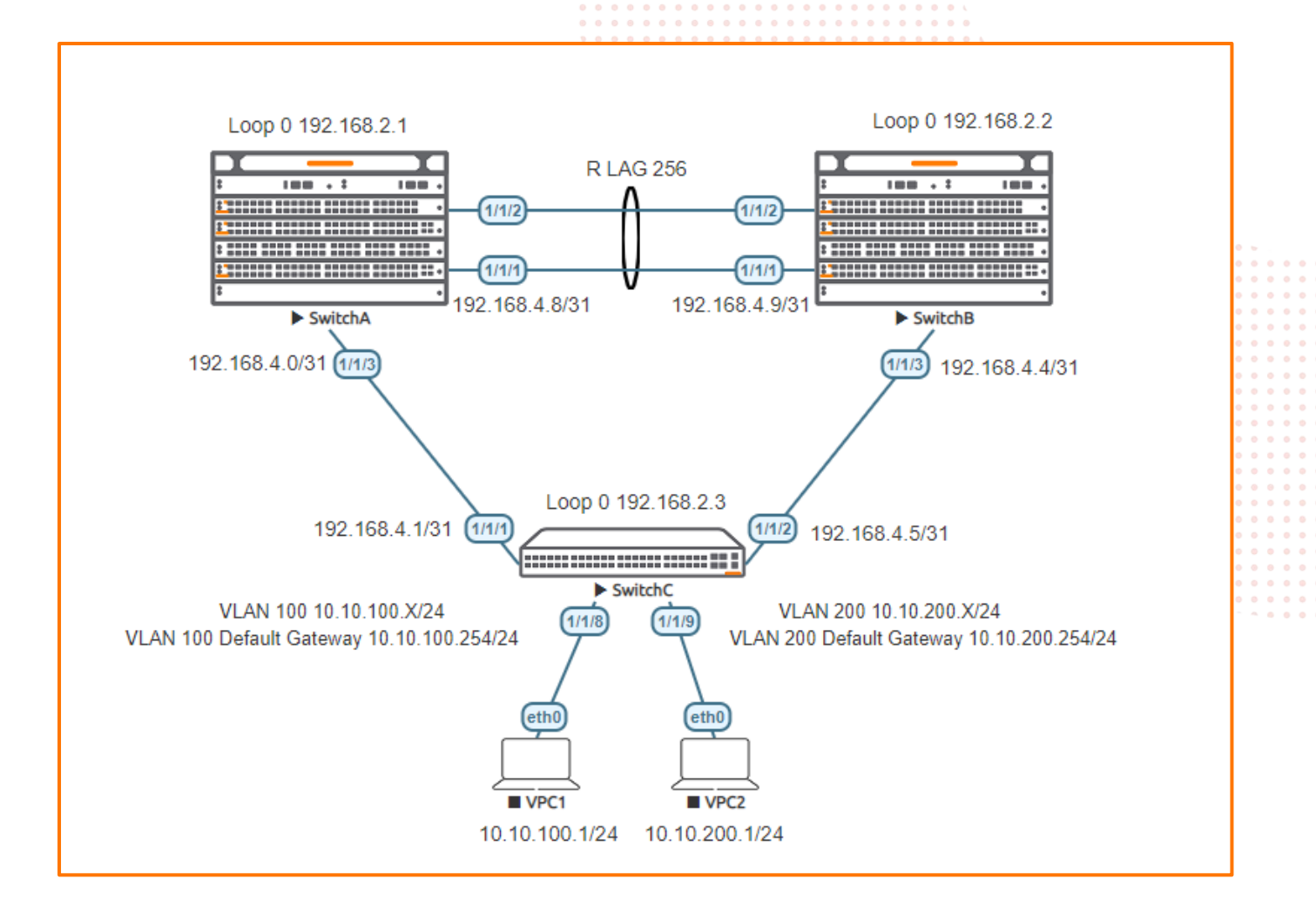

Figure 1. Lab topology

# <span id="page-1-1"></span>**Lab Tasks**

<span id="page-1-2"></span>Task 1 - Lab setup

For this lab refer to Figure 1 for topology setup. Open switch A, B and C consoles and log in with user "admin" and no password.

configure

hostname <device host name>

On Switch A and B bring up on 1/1/1-1/1/3: interface 1/1/1-1/1/3 no shutdown

use "exit" to go back a level

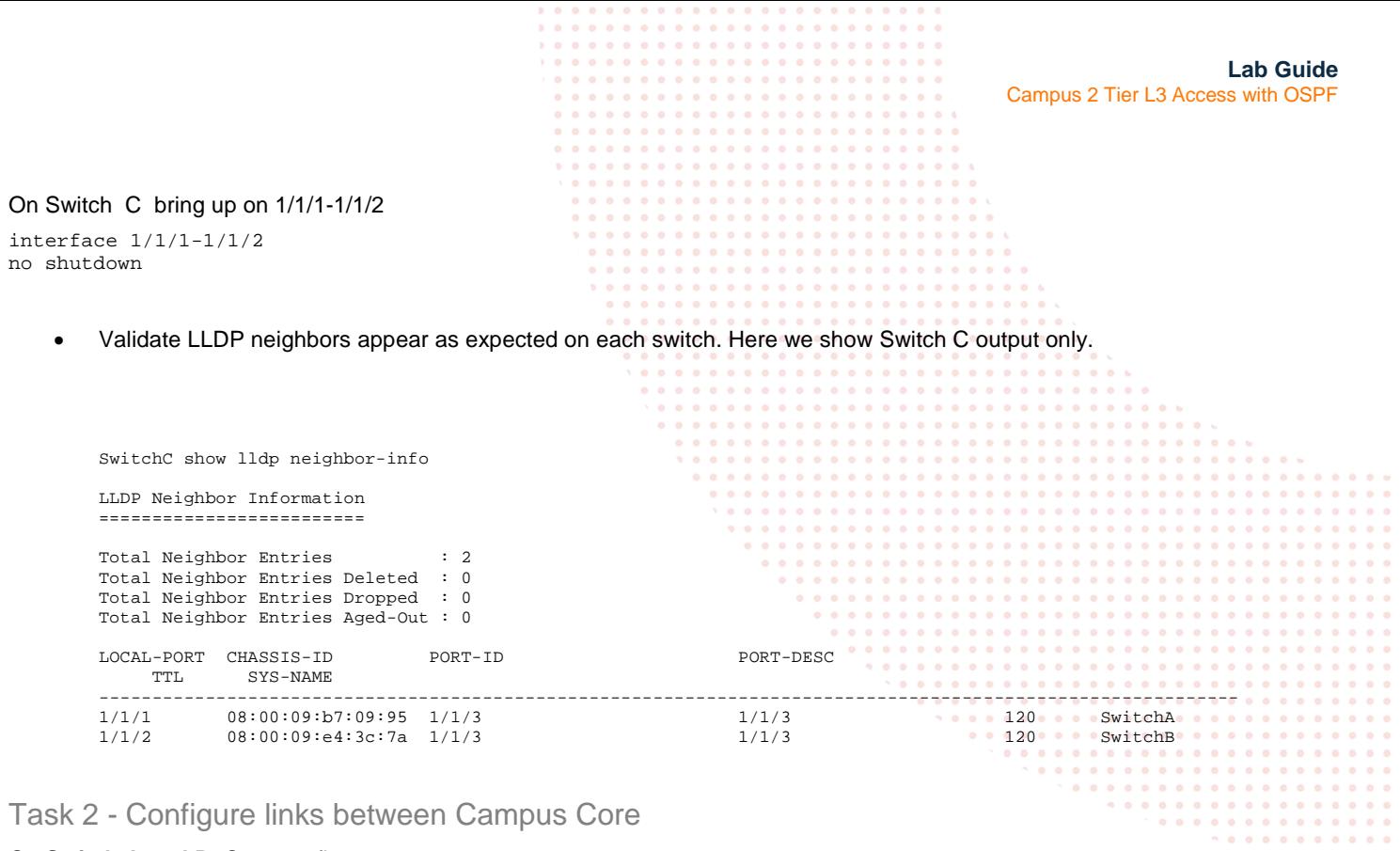

# <span id="page-2-0"></span>On **Switch A and B** Core configure:

• LAG on the collapsed Core

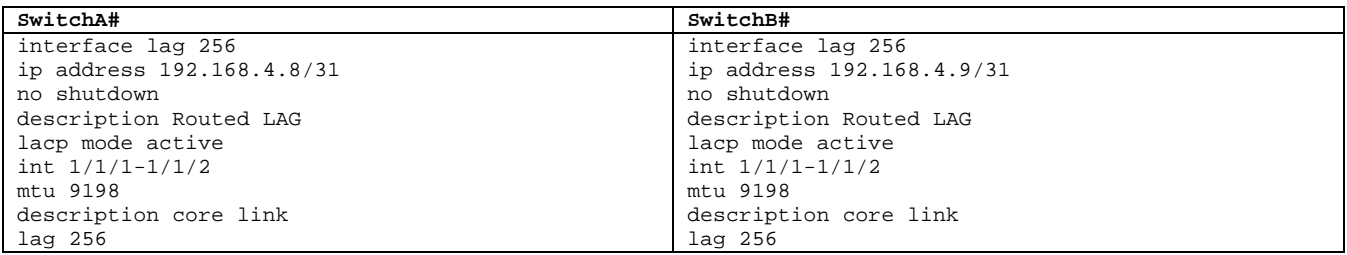

• Ensure the LAG is operational, Switch A is shown here, the reader can also check Switch B.

SwitchA# show interface lag

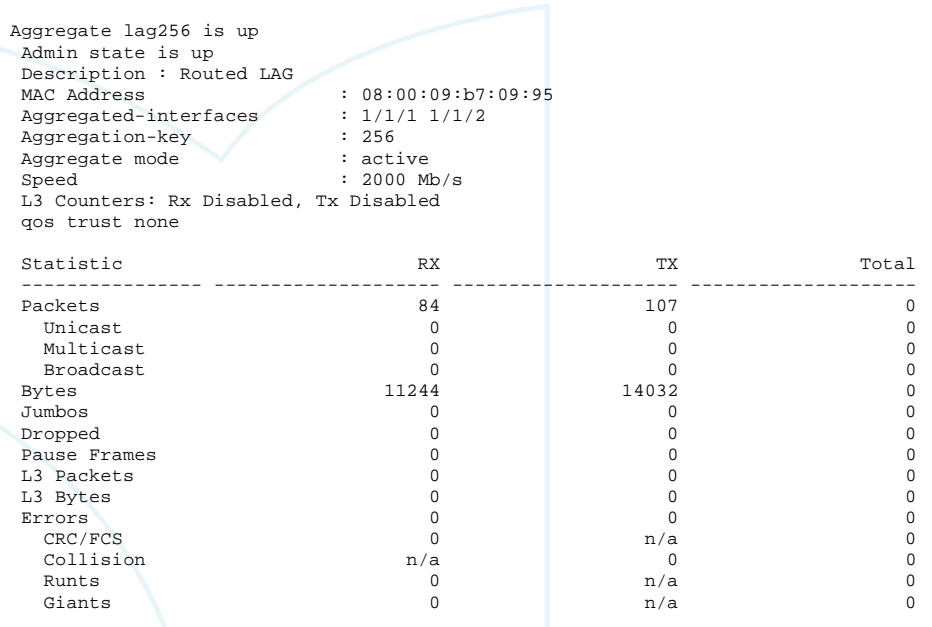

SwitchA(config)# show lacp interfaces

**Lab Guide** Campus 2 Tier L3 Access with OSPF State abbreviations : A - Active P - Passive F - Aggregable I - Individual S - Short-timeout L - Long-timeout N - InSync O - OutofSync C - Collecting D - Distributing<br>X - State m/c expired E E - Default neighbor state Actor details of all interfaces:<br>---------------------------------------------------------------------------------------------------- Intf Aggr Port Port State System-ID System Aggr Forwarding<br>Name Id Pri Pri Pri Rey State ---------------------------------------------------------------------------------- 1/1/1 lag256 2 1 ALFNCD 08:00:09:b7:09:95 65534 256 up 1/1/2 lag256 3 1 ALFNCD 08:00:09:b7:09:95 65534 256 up Partner details of all interfaces: ---------------------------------------------------------------------------------- Intf Aggr Port Port State System-ID System Aggr Name Id Pri Pri Key ---------------------------------------------------------------------------------- 1/1/1 lag256 2 1 ALFNCD 08:00:09:e4:3c:7a 65534 256 1/1/2 lag256 3 1 ALFNCD 08:00:09:e4:3c:7a 65534 256 . . . . . . . . • Check connectivity between core switches. Here we ping between Switch A and B **SwitchA#** ping 192.168.4.9 PING 192.168.4.9 (192.168.4.9) 100(128) bytes of data. 108 bytes from 192.168.4.9: icmp\_seq=1 ttl=64 time=1.91 ms 108 bytes from 192.168.4.9: icmp\_seq=2 ttl=64 time=2.27 ms  $0.0.0.0$ 108 bytes from 192.168.4.9: icmp\_seq=3 ttl=64 time=2.19 ms 108 bytes from 192.168.4.9: icmp\_seq=4 ttl=64 time=2.10 ms  $0.000000000$ 108 bytes from 192.168.4.9: icmp\_seq=5 ttl=64 time=2.01 ms  $0.00000000$ 

<span id="page-3-0"></span>Task 3 – Configure OSPF on Campus Core

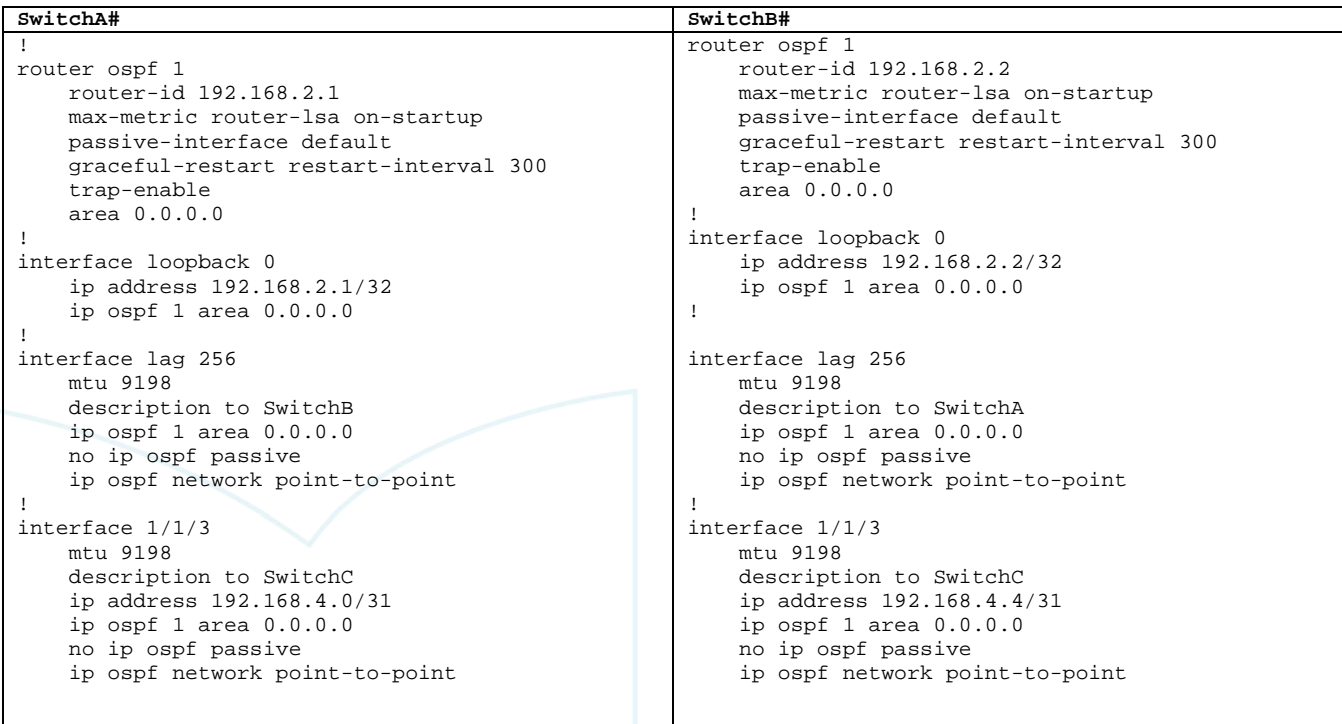

<span id="page-4-0"></span>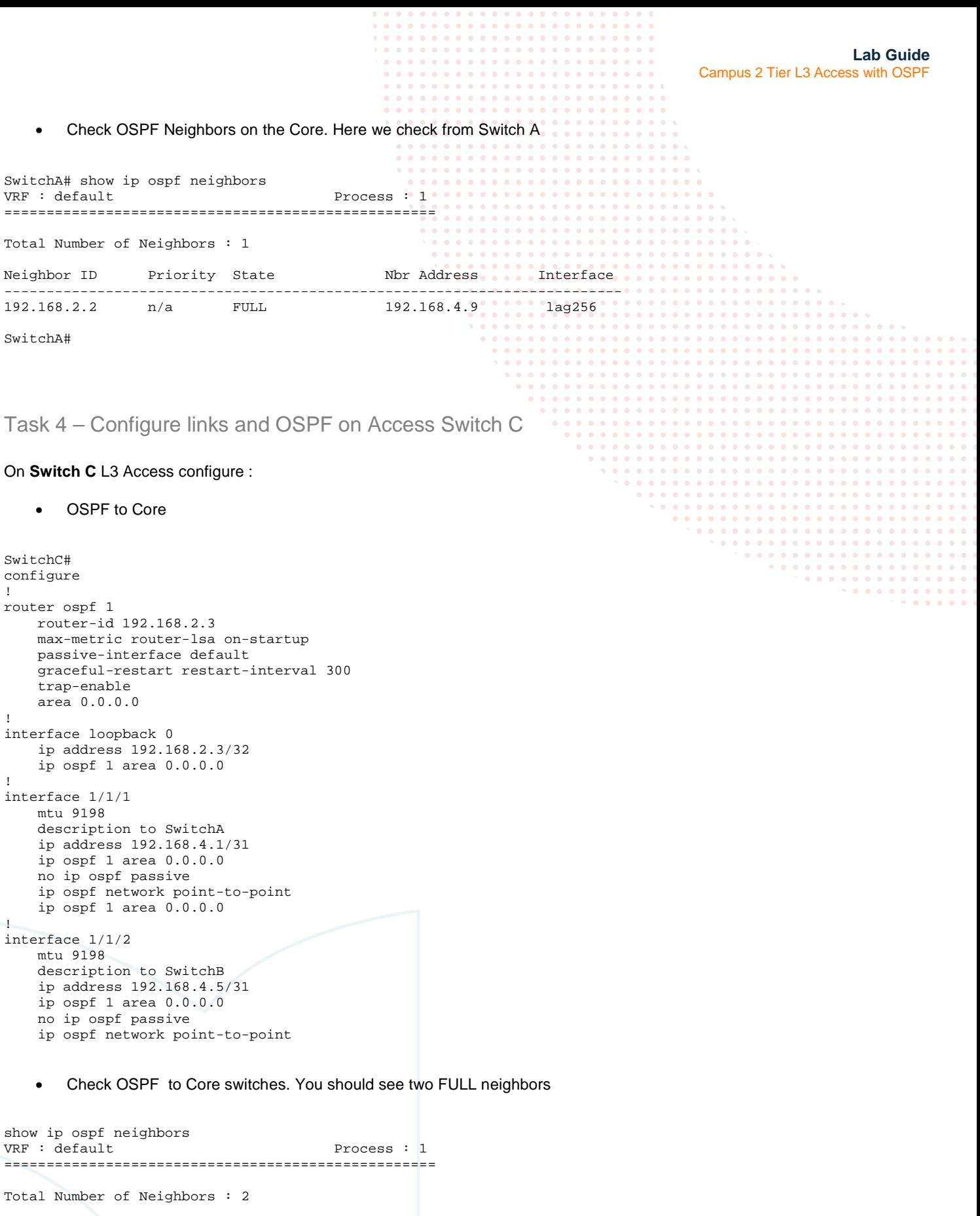

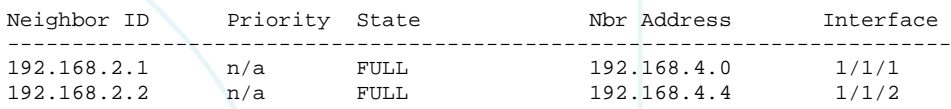

• Check OSPF Routes. You should see routes as shown below

```
Lab Guide
                                                                                             Campus 2 Tier L3 Access with OSPF 
show ip ospf route
Codes: i - Intra-area route, I - Inter-area route
        E1 - External type-1, E2 - External type-2
OSPF Process ID 1 VRF default, Routing Table
---------------------------------------------
Total Number of Routes : 6
192.168.2.1/32 (i) area: 0.0.0.0
via 192.168.4.0 interface 1/1/1, cost 65535 distance 110<br>192.168.2.2/32 (i) area: 0.0.0.0
                    (i) area: 0.0.0.0via 192.168.4.4 interface 1/1/2, cost 65535 distance 110<br>192.168.4.0/31 (i) area: 0.0.0.0
                    (i) area: 0.0.0.0
directly attached to interface 1/1/1, cost 100 distance 110<br>192.168.4.4/31 (i) area: 0.0.0.0(i) area: 0.0.0.0directly attached to interface 1/1/2, cost 100 distance 110<br>192.168.4.8/31 (i) area: 0.0.0.0(i) area: 0.0.0.0via 192.168.4.0 interface 1/1/1, cost 65585 distance 110<br>192.168.4.8/31 (i) area: 0.0.0.0
                    (i) area: 0.0.0.0
      via 192.168.4.4 interface 1/1/2, cost 65585 distance 110
      • Validate connectivity to loopback on core. Here we show connectivity to Switch A
SwitchC#ping 192.168.2.1
PING 192.168.2.1 (192.168.2.1) 100(128) bytes of data.
108 bytes from 192.168.2.1: icmp_seq=1 ttl=64 time=2.15 ms
108 bytes from 192.168.2.1: icmp_seq=2 ttl=64 time=2.07 ms
108 bytes from 192.168.2.1: icmp_seq=3 ttl=64 time=3.70 ms
108 bytes from 192.168.2.1: icmp_seq=4 ttl=64 time=2.29 ms
108 bytes from 192.168.2.1: icmp_seq=5 ttl=64 time=1.70 ms
    • Create VLANs with OSPF advertisements
SwitchC#
configure
vlan 100,200
interface vlan 100
ip address 10.10.100.254/24
no ip ospf passive
ip ospf 1 area 0
interface vlan 200
```
ip address 10.10.200.254/24 no ip ospf passive ip ospf 1 area 0 interface 1/1/8 no shutdown no routing vlan access 100 interface 1/1/9 no shutdown no routing vlan access 200

> • Check that the VLAN routes from Switch C are advertised onto the Core Switches A and B. Here we check on Switch A only. The reader can check both.

SwitchA# show ip route

Displaying ipv4 routes selected for forwarding

Origin Codes: C - connected, S - static, L - local  $R - RIP$ ,  $B - BGP$ ,  $O - OSPF$ Type Codes: E - External BGP, I - Internal BGP, V - VPN, EV - EVPN IA - OSPF internal area, E1 - OSPF external type 1 E2 - OSPF external type 2

VRF: default

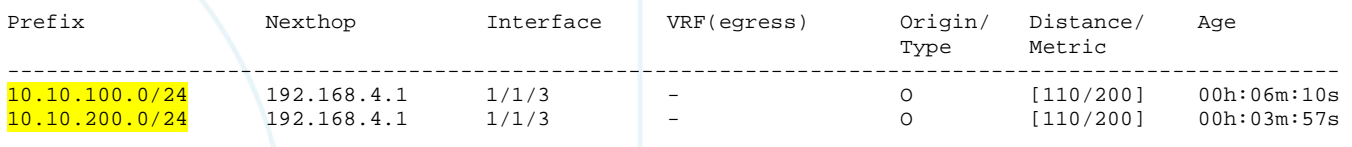

**Lab Guide** Campus 2 Tier L3 Access with OSPF  $192.168.2.1/32$  -  $192.168.4.9$   $192.168.4.9$   $192.168.2.2/32$   $192.168.4.9$   $192.168.4.9$   $192.168.4.9$   $192.168.4.9$   $192.168.4.9$   $192.168.4.9$   $192.168.4.9$   $192.168.4.9$   $192.168.4.9$   $192.168.4.9$   $192.168.4.9$   $19$ 192.168.2.2/32 192.168.4.9 lag256 - O [110/50] 00h:55m:24s  $192.168.2.3/32$   $192.168.4.1$   $1/1/3$   $1/1/3$   $1/1/3$   $1/1/3$   $1/1/3$   $1/1/3$   $1/1/3$   $1/1/3$   $1/1/3$   $1/1/3$   $1/1/3$   $1/1/3$   $1/1/3$   $1/1/3$   $1/1/3$   $1/1/3$   $1/1/3$   $1/1/3$   $1/1/3$   $1/1/3$   $1/1/3$   $1/1/3$   $1/1/3$   $1/1/3$ 192.168.4.0/31 - 1/1/3 - C [0/0] -  $192.168.4.0/32$  -  $1/1/3$   $1/1/3$   $1/1/3$   $1/1/3$   $1/1/3$   $1/1/3$   $1/1/3$   $1/1/3$   $1/1/3$   $1/1/3$   $1/1/3$   $1/1/3$   $1/1/3$   $1/1/3$   $1/1/3$   $1/1/3$   $1/1/3$   $1/1/3$   $1/1/3$   $1/1/3$   $1/1/3$   $1/1/3$   $1/1/3$   $1/1/3$   $1/1/3$   $1$  $192.168.4.4/31$  192.168.4.9  $192.56$   $110/150$  00h:55m:24s<br>192.168.4.8/31 - lag256  $192.168.4.8/31$  $192.168.4.8/31$  -  $192.168.4.8/32$  -  $192.168.4.8/32$  -  $192.168.4.8/32$  -  $192.168.4.8/32$  -  $192.168.4.8/32$  -  $192.168.4.8/32$  -  $192.168.4.8/32$  -  $192.168.4.8/32$  -  $192.168.4.8/32$  -  $192.168.4.8/32$  -  $192.168.4.8$ 192.168.4.8/32 - lag256 - L [0/0] - Total Route Count : 10 SwitchA(config-if)# show ip ospf routes Codes: i - Intra-area route, I - Inter-area route E1 - External type-1, E2 - External type-2 OSPF Process ID 1 VRF default, Routing Table --------------------------------------------- Total Number of Routes : 7 10.10.100.0/24 (i) area: 0.0.0.0 via 192.168.4.1 interface 1/1/3, cost 200 distance 110 10.10.200.0/24 (i) area: 0.0.0.0 via 192.168.4.1 interface 1/1/3, cost 200 distance 110<br>192.168.2.2/32 (i) area: 0.0.0.0  $(i)$  area:  $0.0.0.0$ via 192.168.4.9 interface lag256, cost 50 distance 110<br>192.168.2.3/32 (i) area: 0.0.0.0 (i) area: 0.0.0.0 via 192.168.4.1 interface 1/1/3, cost 100 distance 110 192.168.4.0/31 (i) area: 0.0.0.0 directly attached to interface 1/1/3, cost 100 distance 110 192.168.4.4/31 (i) area: 0.0.0.0 via 192.168.4.9 interface lag256, cost 150 distance 110 192.168.4.8/31 (i) area: 0.0.0.0 directly attached to interface lag256, cost 50 distance 110

SwitchA#

<span id="page-6-0"></span>Task 5 – Configure VPC and test reachability

• Configure VPC1

VPCS> ip 10.10.100.1/24 10.10.100.254 Checking for duplicate address... PC1 : 10.10.100.1 255.255.255.0 gateway 10.10.100.254

• Check various Reachability .Here we check to Core Switch A

VPCS> ping 192.168.2.1

84 bytes from 192.168.2.1 icmp\_seq=1 ttl=63 time=2.546 ms 84 bytes from 192.168.2.1 icmp\_seq=2 ttl=63 time=5.527 ms 84 bytes from 192.168.2.1 icmp\_seq=3 ttl=63 time=5.554 ms 84 bytes from 192.168.2.1 icmp\_seq=4 ttl=63 time=5.539 ms 84 bytes from 192.168.2.1 icmp\_seq=5 ttl=63 time=2.815 ms

• The reader can check further reachability as well as configure VPC2 to explore further.

**End of lab**

## <span id="page-7-0"></span>**Appendix – Complete Configurations**

- If you face issues during your lab, you can verify your configs with the configs listed in this section
- If configs are the same, try powering off/powering on the switches to reboot them.

#### **Switch A**

```
SwitchA#
!
!Version ArubaOS-CX Virtual.10.07.0010
!export-password: default
hostname SwitchA
ntp server pool.ntp.org minpoll 4 maxpoll 4 iburst
ntp enable
!
!
ssh server vrf mgmt
vlan 1
interface mgmt
    no shutdown
     ip dhcp
interface lag 256
     no shutdown
     description to SwitchB
     ip address 192.168.4.8/31 
     lacp mode active
     ip ospf 1 area 0.0.0.0
     no ip ospf passive
     ip ospf network point-to-point
interface 1/1/1
     no shutdown
     mtu 9198
     description core link
     lag 256
interface 1/1/2
     no shutdown
     mtu 9198
     description core link
     lag 256
interface 1/1/3
     no shutdown
     mtu 9198
     description to SwitchC
     ip address 192.168.4.0/31
     ip ospf 1 area 0.0.0.0
     no ip ospf passive
     ip ospf network point-to-point
interface loopback 0
     ip address 192.168.2.1/32
     ip ospf 1 area 0.0.0.0
!
!
router ospf 1
     router-id 192.168.2.1
     max-metric router-lsa on-startup
     passive-interface default
     graceful-restart restart-interval 300
     trap-enable
     area 0.0.0.0
https-server vrf mgmt
```
#### **Switch B**

```
SwitchB#!
!Version ArubaOS-CX Virtual.10.07.0010
!export-password: default
hostname SwitchB
led locator on
ntp server pool.ntp.org minpoll 4 maxpoll 4 iburst
ntp enable
!
!
```
**Lab Guide** Campus 2 Tier L3 Access with OSPF ssh server vrf mgmt vlan 1 interface mgmt no shutdown ip dhcp interface lag 256 no shutdown description to SwitchA ip address 192.168.4.9/31 lacp mode active ip ospf 1 area 0.0.0.0 no ip ospf passive ip ospf network point-to-point interface 1/1/1 no shutdown mtu 9198 description core link lag 256 interface 1/1/2 no shutdown mtu 9198 description core link lag 256 interface 1/1/3 no shutdown mtu 9198 description to SwitchC ip address 192.168.4.4/31 ip ospf 1 area 0.0.0.0 no ip ospf passive ip ospf network point-to-point interface loopback 0 ip address 192.168.2.2/32 ip ospf 1 area 0.0.0.0 !

```
!
!
router ospf 1
     router-id 192.168.2.2
     max-metric router-lsa on-startup
    passive-interface default
     graceful-restart restart-interval 300
     trap-enable
     area 0.0.0.0
```
### **Switch C**

! !

```
SwitchC#
!
!Version ArubaOS-CX Virtual.10.07.0010
!export-password: default
hostname SwitchC
led locator on
ntp server pool.ntp.org minpoll 4 maxpoll 4 iburst
ntp enable
!
!
ssh server vrf mgmt
vlan 1,100,200
interface mgmt
     no shutdown
     ip dhcp
interface 1/1/1
    no shutdown
     mtu 9198
     description to SwitchA 
     ip address 192.168.4.1/31
     ip ospf 1 area 0.0.0.0
     no ip ospf passive
     ip ospf network point-to-point
interface 1/1/2
    no shutdown
     mtu 9198
     description to SwitchB
```
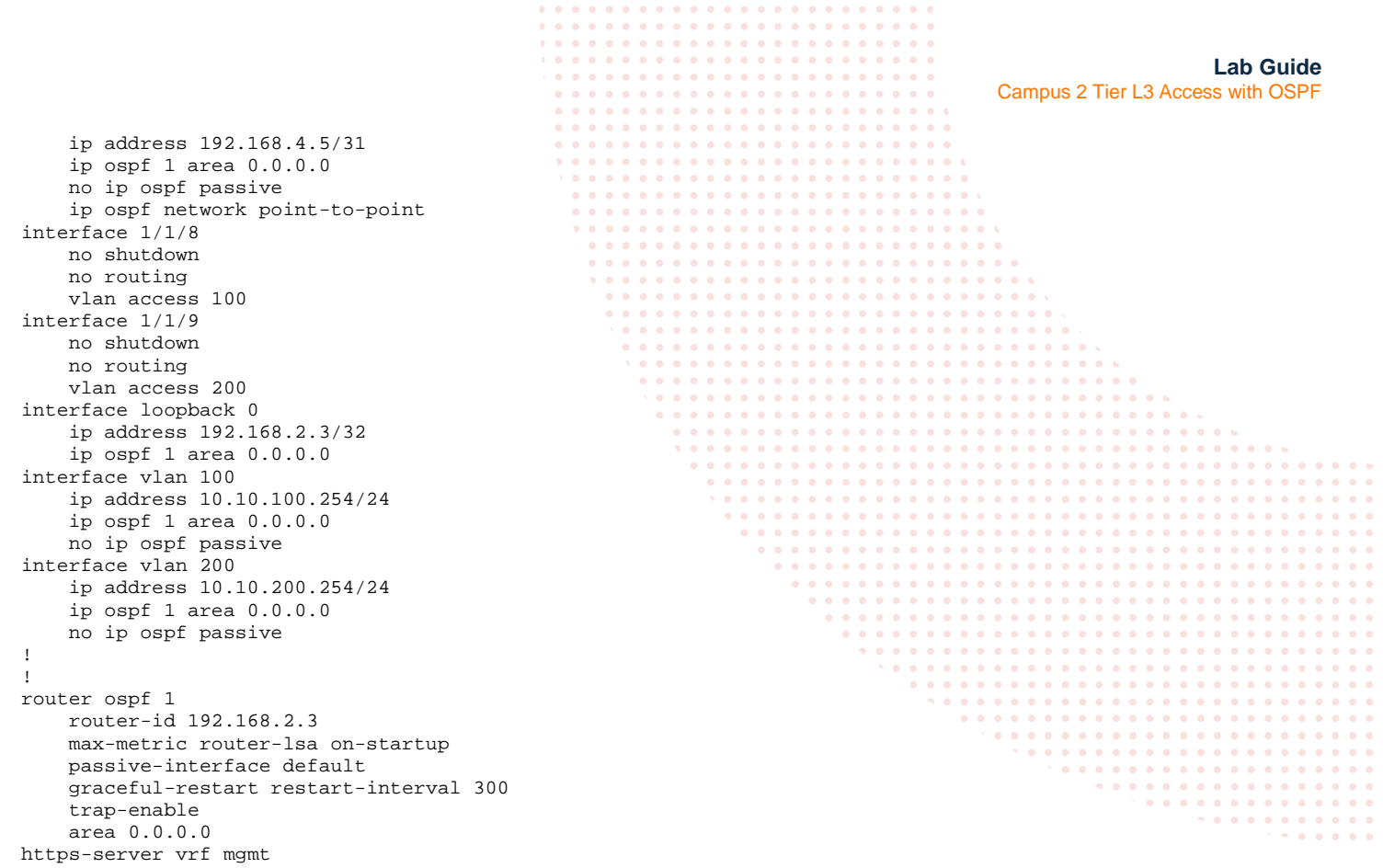

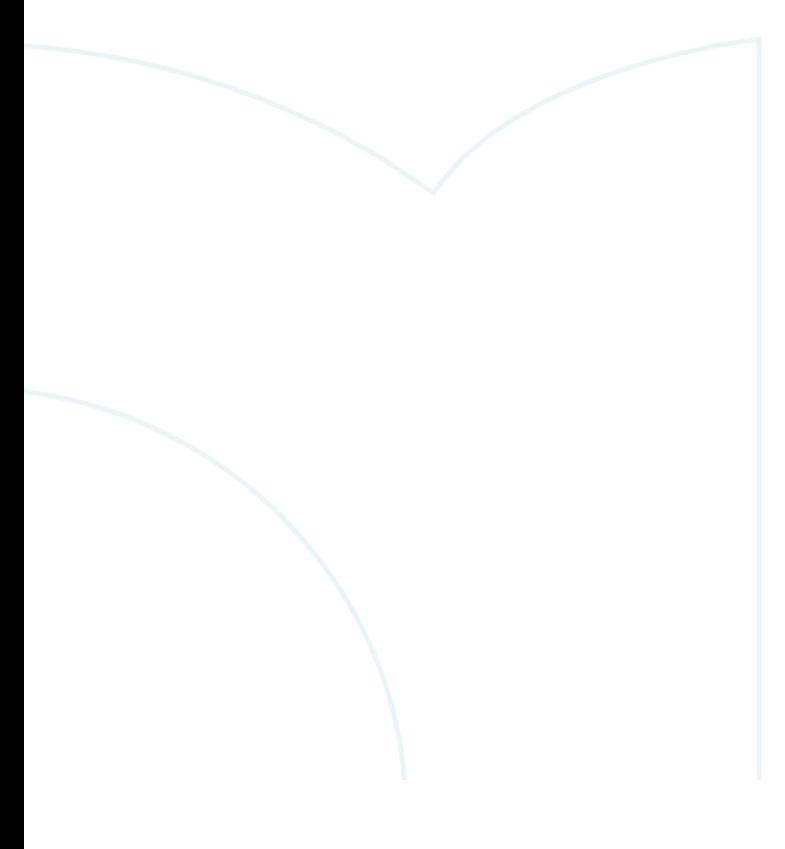

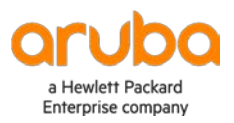

www.arubanetworks.com